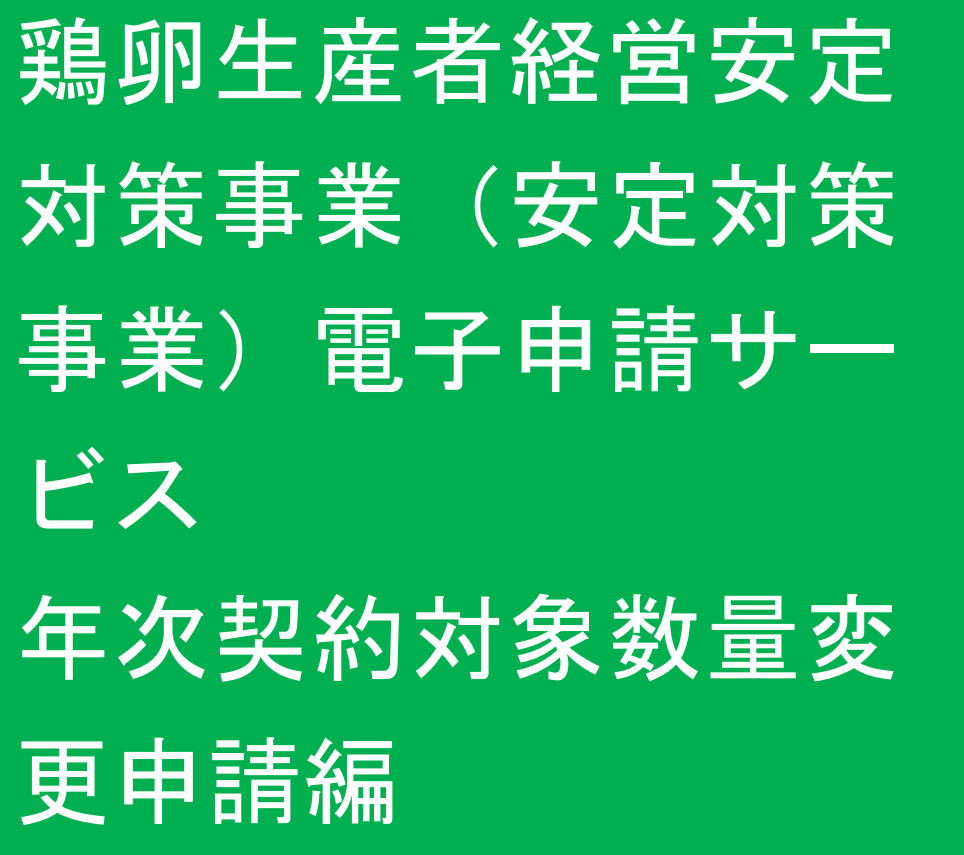

2023

4

第 1.0 版

# 改版履歴

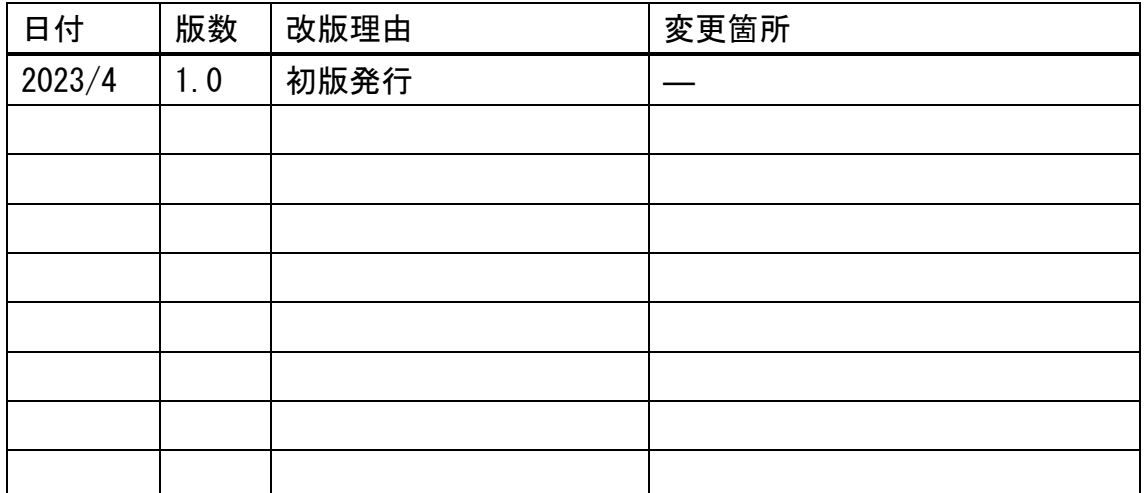

# 目次

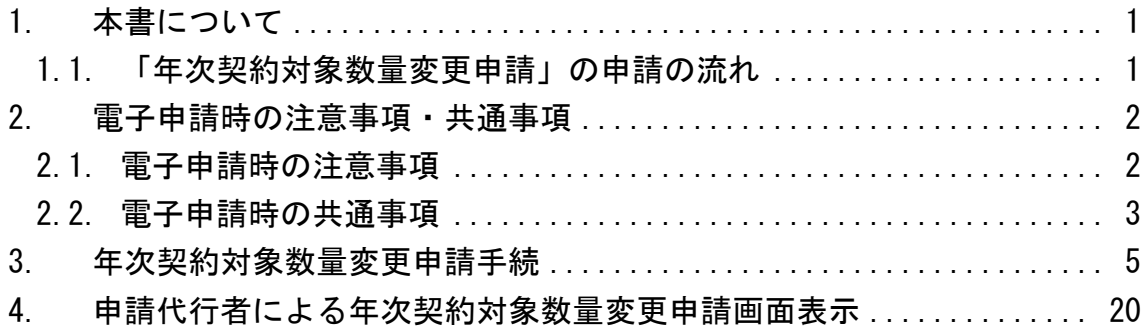

#### <span id="page-3-0"></span>1. 本書について

本書は、農林水産省共通申請サービス(eMAFF:イーマフ)を利用した、鶏 卵生産者経営安定対策事業、安定対策事業)電子申請サービスの「年次契約対 象数量変更申請編」となります。

年次契約対象数量変更申請を電子申請する具体的な操作手順を記載していま す。基本的な操作方法については、別冊の「鶏卵生産者経営安定対策事業(安 定対策事業)電子申請サービス 基本操作編」を参照してください。

<span id="page-3-1"></span>1.1.「年次契約対象数量変更申請」の申請の流れ

「年次契約対象数量変更申請」を電子申請する際の申請の流れは、以下にな ります。

鶏卵生産者経営安定対策事業の電子申請を行うためには、gBizID プライムも しくはメンバーで eMAFF にログインする必要があります。

✓ まだ gBizID を登録されていない方は、「G ビズ ID 簡単登録マニュア ル」(1 月末送付)を参照し、gBizID を登録してください。

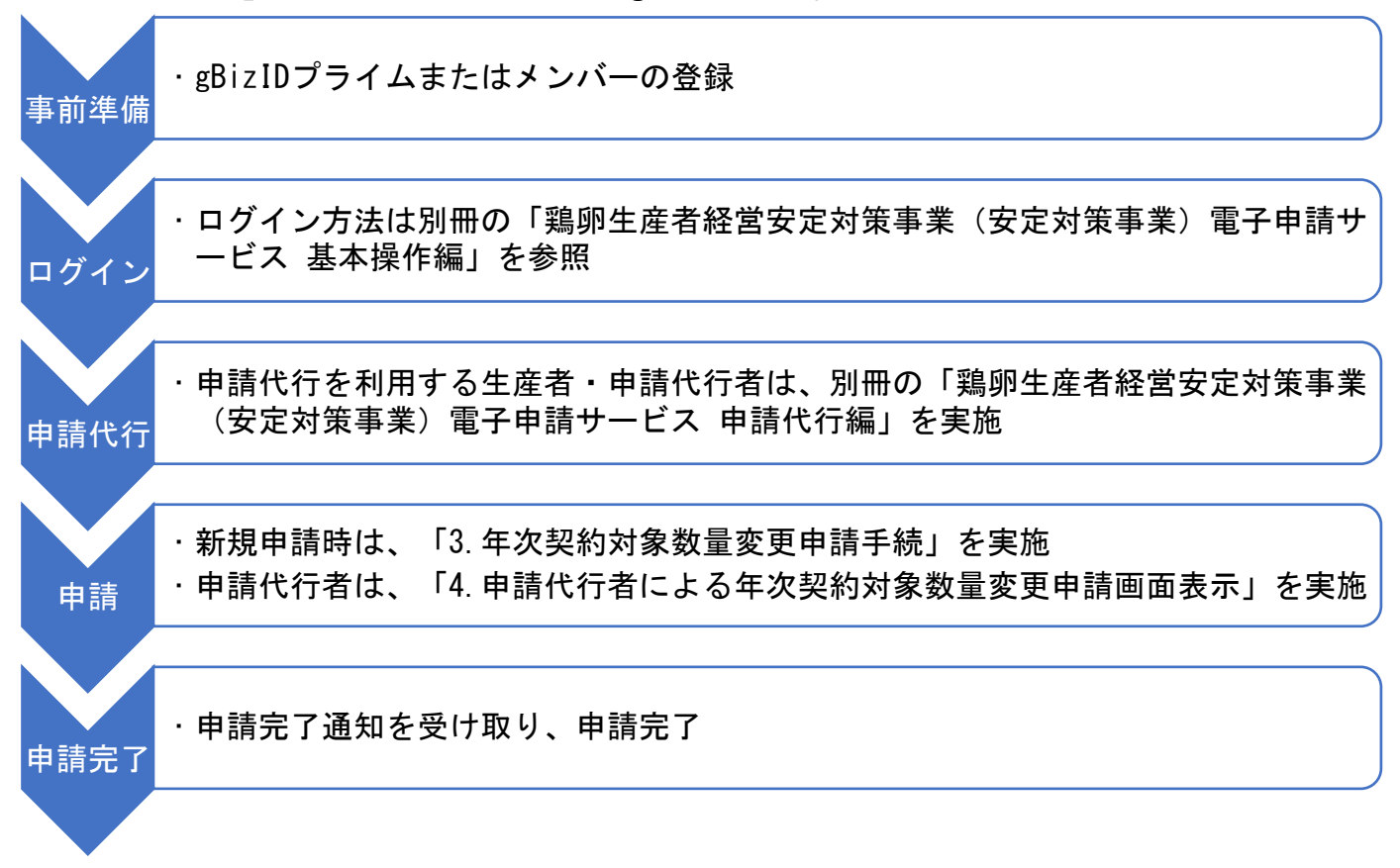

#### <span id="page-4-0"></span>2. 電子申請時の注意事項・共通事項

電子申請時の注意事項、また共通事項について記載します。

#### <span id="page-4-1"></span>2.1.電子申請時の注意事項

(1) メール受信時の注意事項

利用されている電子メールの迷惑メール設定や受信拒否設定等により、 eMAFF から通知される各種通知のメールが届かない場合があります。この場合 は、迷惑メールフォルダや削除フォルダ等にメールが自動で振り分けられてい ないか確認してください。

また、eMAFF から通知されるメール (e@maff.go.jp のアドレスのメール) が 迷惑メールに判定されたり受信拒否されたりしないように、事前に設定をして ください。なお、設定方法等については、利用されている電子メールのサービ スを提供している事業者等にお問合せください。

(2) ブラウザ操作時の注意事項

申請内容の入力途中に、ブラウザの「戻る」ボタンや「再読み込み」ボタン をクリックすると、それまで入力した内容が消えるため、ご注意ください。他 の画面に移動する場合は、必ず、「一時保存」ボタンをクリックして、入力途 中の情報を保存してください。

「一時保存」ボタンの詳しい操作方法は、別冊の「鶏卵生産者経営安定対策 事業(安定対策事業)雷子申請サービス 基本操作編」の「4.3. 申請を一時保 存する・再開する」をご参照ください。

【ブラウザ(Google Chrome)のボタン】

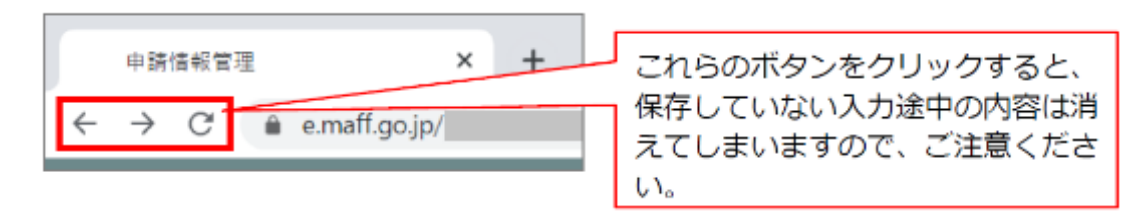

(3) ファイルダウンロード時の注意事項

ブラウザのポップアップブロックの機能により、ファイルのダウンロードが ブロックされる場合がありますので、ブロック解除してください。別冊の「鶏 卵生産者経営安定対策事業(安定対策事業)電子申請サービス 基本操作編」 の「5.2. ポップアップブロックを許可する」を参照してください。

#### <span id="page-5-0"></span>2.2.電子申請時の共通事項

(1) 「必須」表示の項目

以下の項目のように、「必須」と表示されている項目は必ず入力してくださ い。

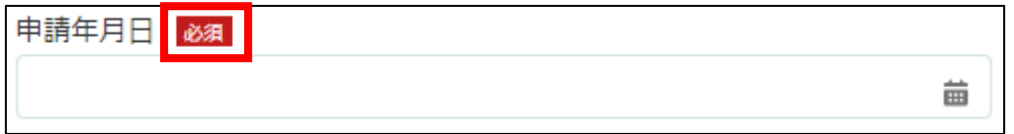

入力せず「申請」ボタンを押した場合、画面上部に「赤く表示されている箇 所を確認してください。」と表示されます。赤く表示されている項目を入力し てください。

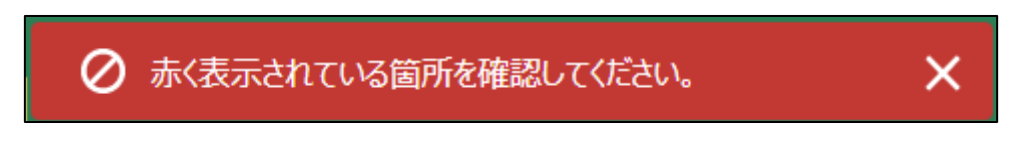

(2) 「ヘルプ」の表示

以下のように、「■」マークにマウスの矢印を合わせると入力項目に関す る「ヘルプ」が表示されます。入力時に確認してください。

✓ すべての項目にヘルプマークが表示されているわけではありません。

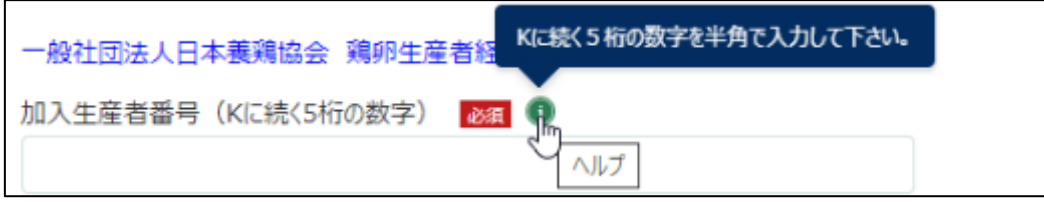

(3) 「入力不可」項目について

以下のように、入力しようとするとマウスの矢印が「◎」と表示される項目 は入力不可項目です。申請時に入力する必要のない項目のため、操作マニュア ル上でも説明はありません。

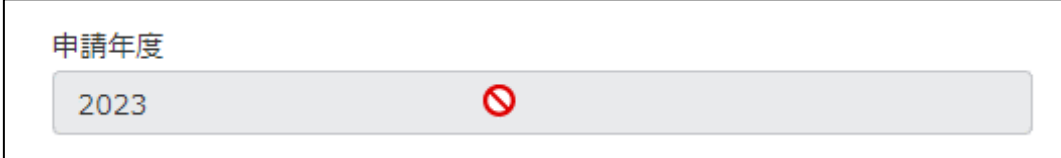

(4) 「日付」入力項目について

「申請年月日」のように、入力項目の右端に「■」が表示されている項目は クリックするとカレンダーが表示されます。入力時にお使いください。

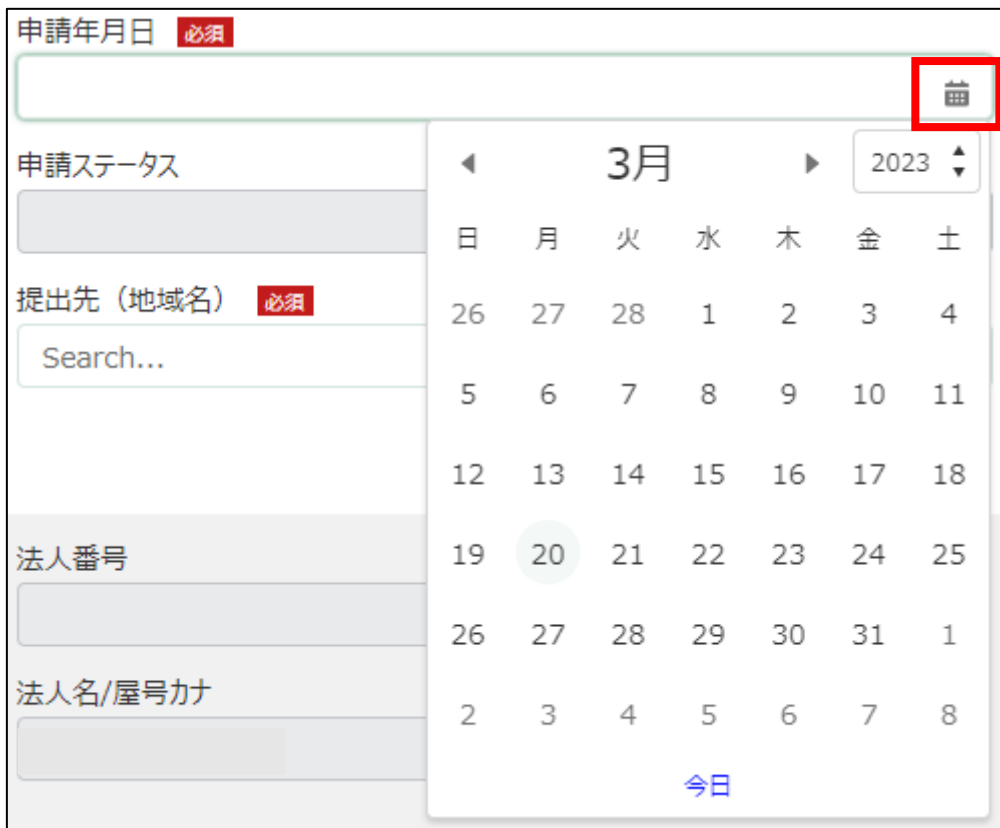

<span id="page-7-0"></span>3. 年次契約対象数量変更申請手続

新規に基本契約・年次契約といった「年次契約対象数量変更申請」を電子申 請する操作手順を記載します。

1. eMAFF にログインします。

ログイン方法は、別冊の「鶏卵生産者経営安定対策事業(安定対策事 業) 電子申請サービス 基本操作編」の「3. eMAFF へのログイン・ログア ウト」を参照してください。

2. ホーム画面上部の「手続を探す」をクリックし、表示された一覧から 「利用できる全ての手続から探す」をクリックします。

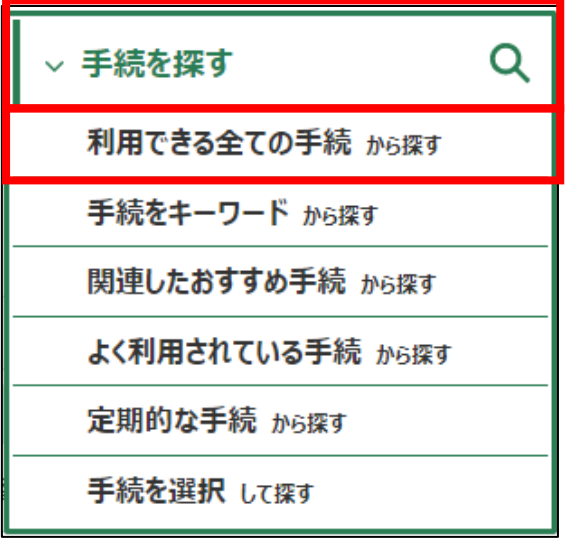

3. 「利用できる全ての手続から探す」画面の「制度・手続名」に「(細則様 式ー5)年次契約対象数量変更申請」と入力し、「検索」ボタンをクリック します。

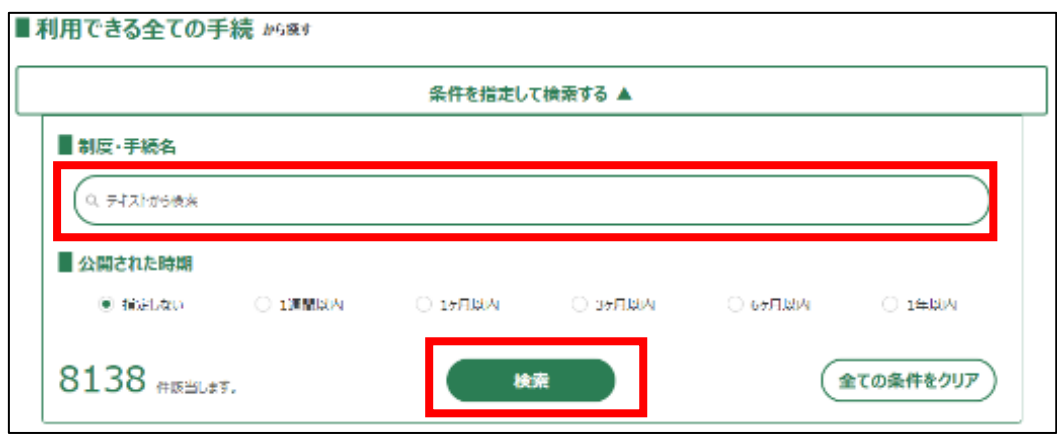

4. 表示された一覧で、「制度」列に「鶏卵生産者経営安定対策事業」、「手 続」列に「(細則様式ー5)年次契約対象数量変更申請」が表示されている ことを確認の上、「新規」列のボタンをクリックします。

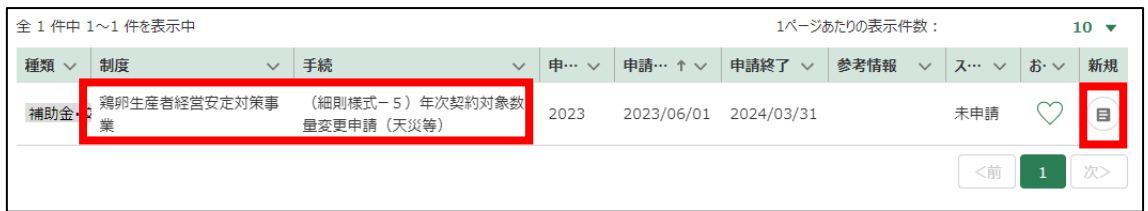

5. 「手続の詳細」画面が表示されます。「途中式」タブは入力する必要がな いので、「手続内容」タブのみ入力してください。

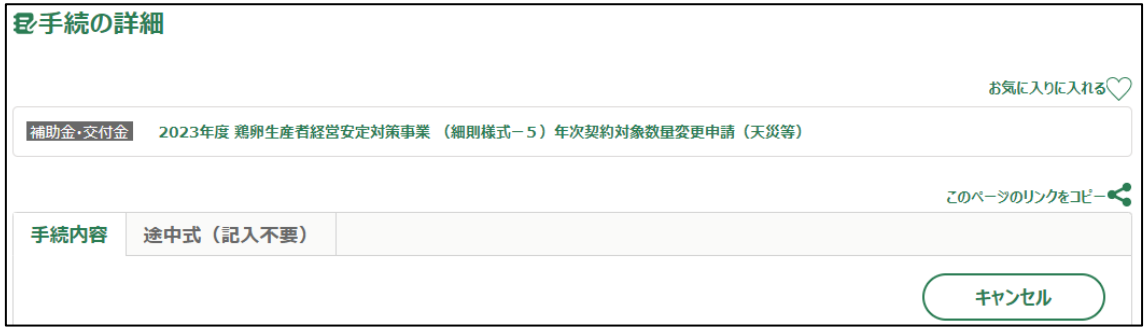

- 6. 「申請年月日」に申請を提出する日付を入力します。右端の「 」をク リックするとカレンダーが表示されます。
	- ✓ 未来の日付は入力できません。申請当日を入力してください。

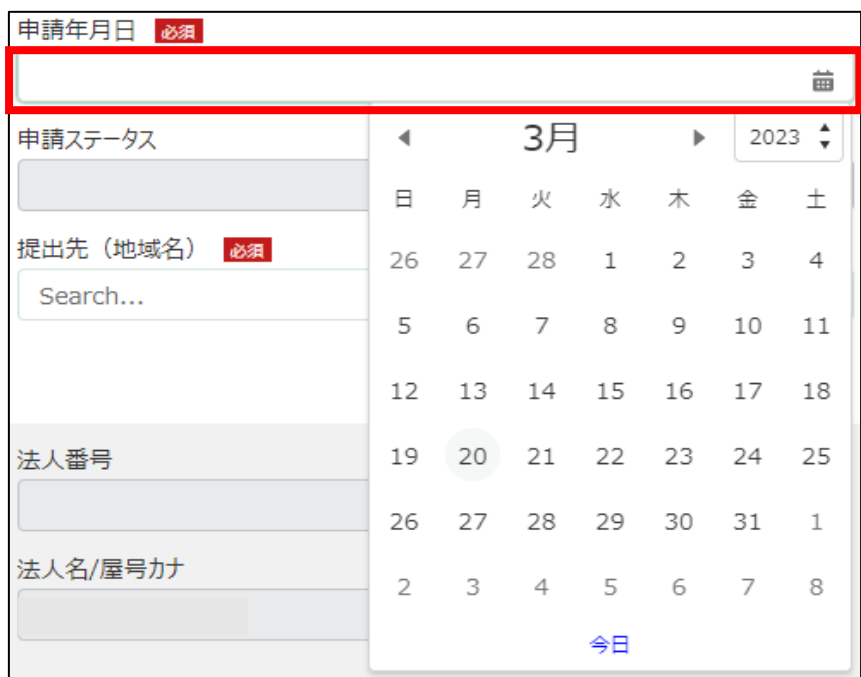

7. 「提出先(地域レベル)」から、「地方」を選択します。入力欄をクリッ クすると、候補が表示されます。

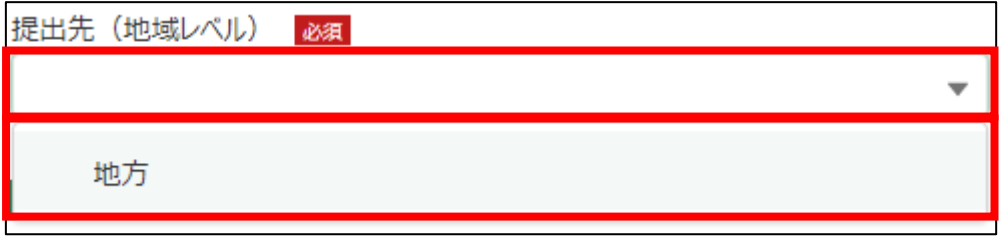

8. 「提出先(地域名)」から、「日本養鶏協会」を選択します。入力欄をク リックすると、候補が表示されます。

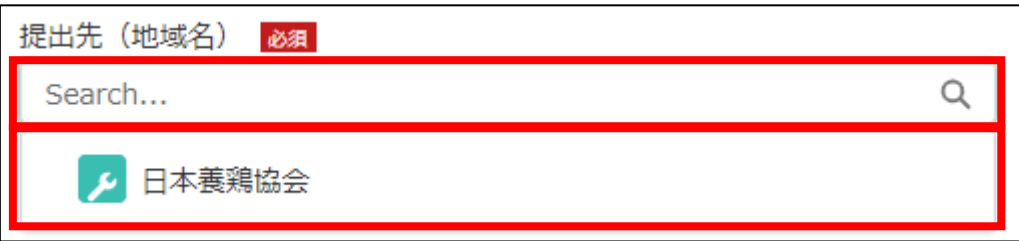

9. 「担当者情報」を入力します。

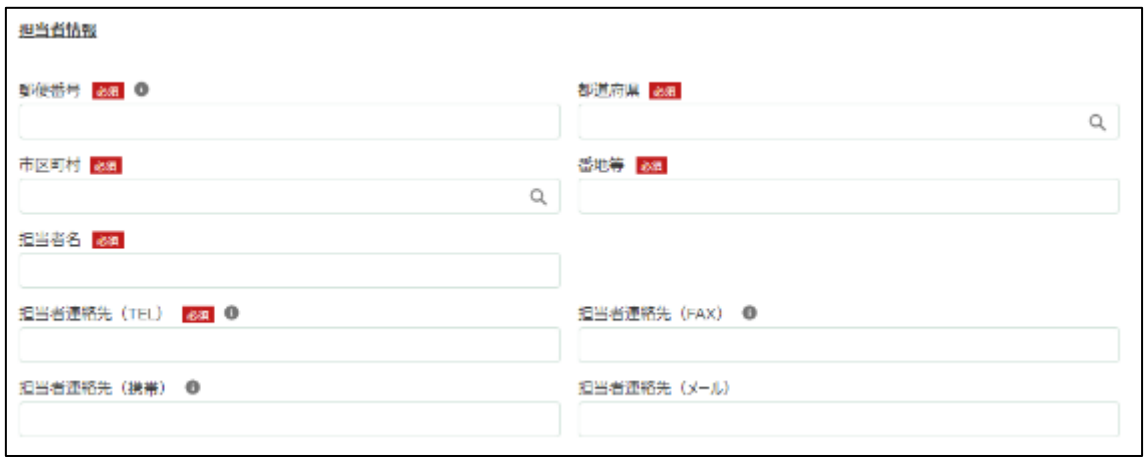

10. 「郵便番号」をハイフン抜きで入力します。

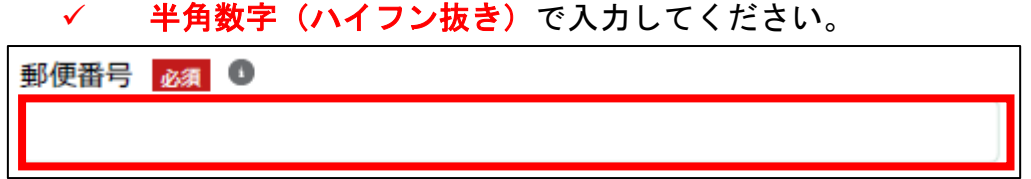

11. 「都道府県」から、該当の都道府県を選択します。入力欄をクリックす ると、候補が表示されます。

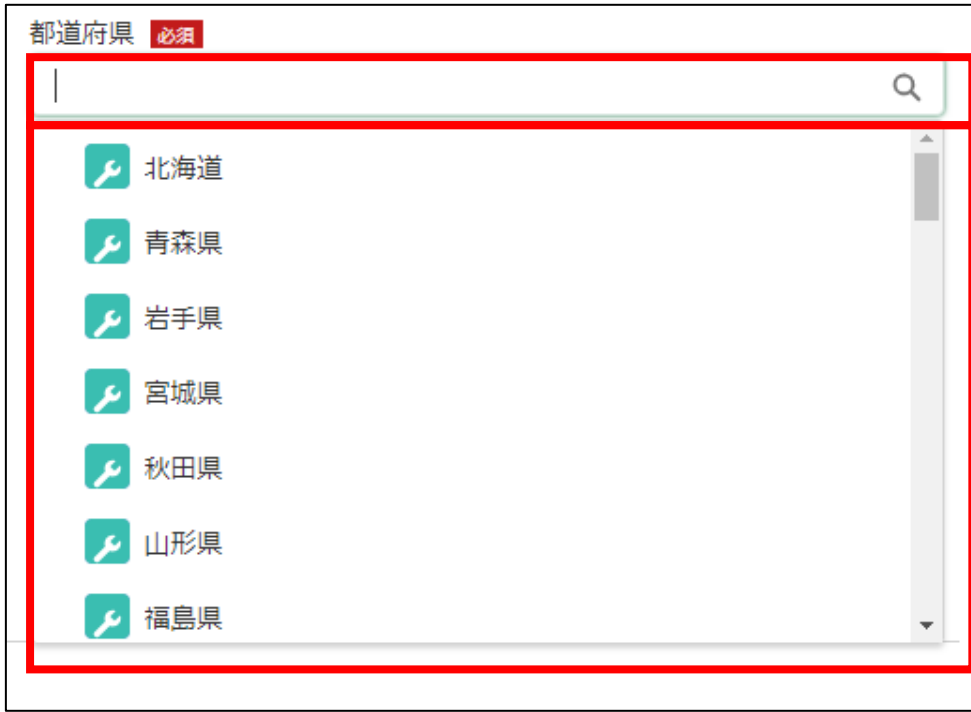

12. 「市区町村」から、該当の市区町村を入力します。入力欄をクリックす ると、候補が表示されます。

以下の画像は、手順 13 で「北海道」を選択した際の候補になります。

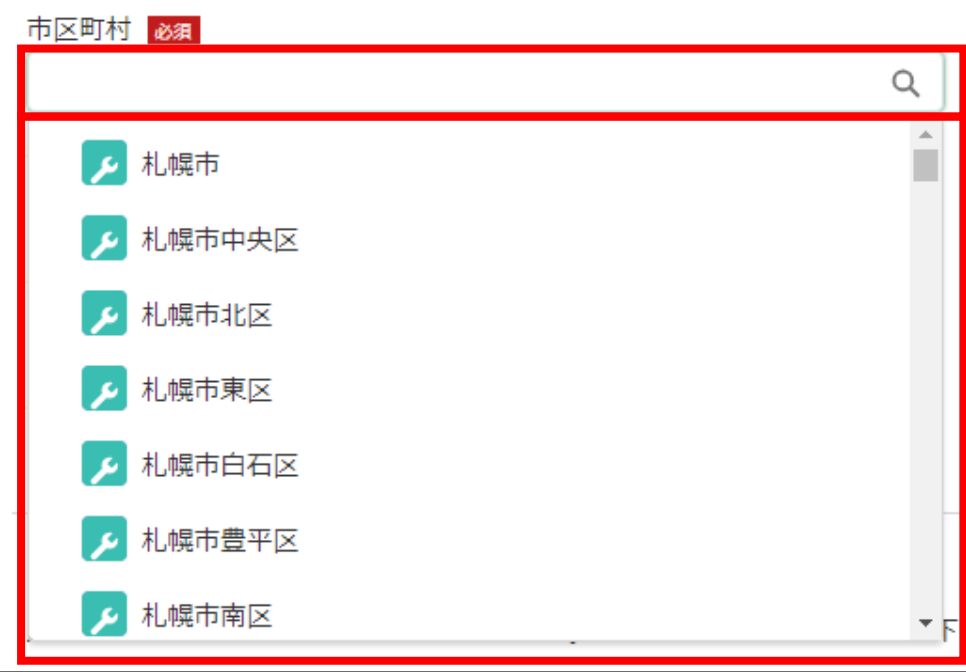

13. 「番地等」に市区町村以降の住所を入力します。

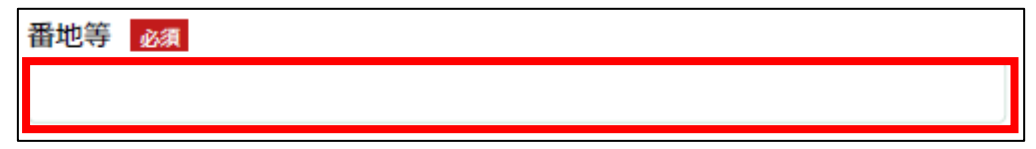

14. 「担当者氏名」に鶏卵生産者経営安定対策事業の担当者氏名を入力しま す。

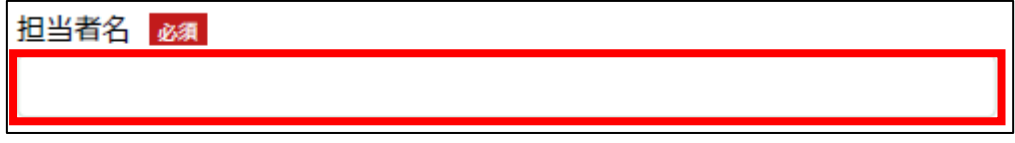

15. 「担当者連絡先(TEL)」に担当者の電話番号を入力します。 ✔ 半角数字(ハイフン抜き)で入力してください。

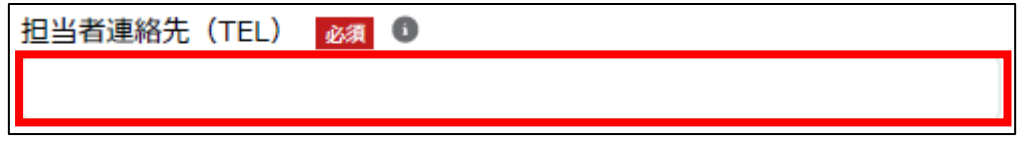

16. 「担当者連絡先(FAX)」に FAX 番号を入力します。 ✔ 半角数字(ハイフン抜き)で入力してください。

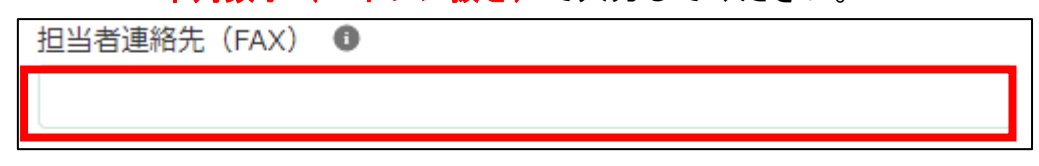

17. 「担当者連絡先(携帯)」に担当者の携帯電話番号を入力します。 ✔ 半角数字(ハイフン抜き)で入力してください。

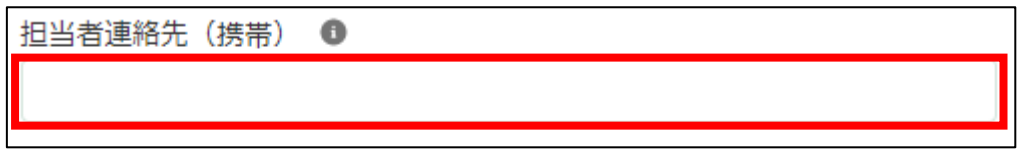

18. 「担当者連絡先(メール)」に担当者の電子メールアドレスを入力しま す。

担当者連絡先 (メール)

- 19. 「加入生産者番号(K に続く 5 桁の数字)」に K に続く 5 桁の数字を入力 します。
	- ✔ 半角数字で入力してください。

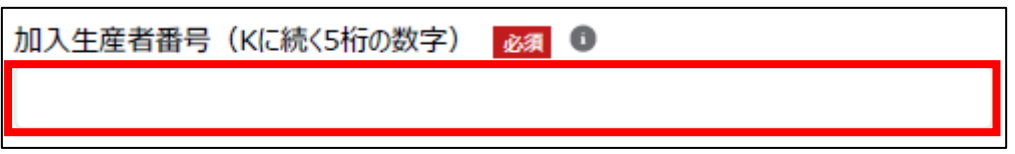

# 20. 「年次契約締結日」に年次契約締結日を入力します。右端の「 」をク リックするとカレンダーが表示されます。

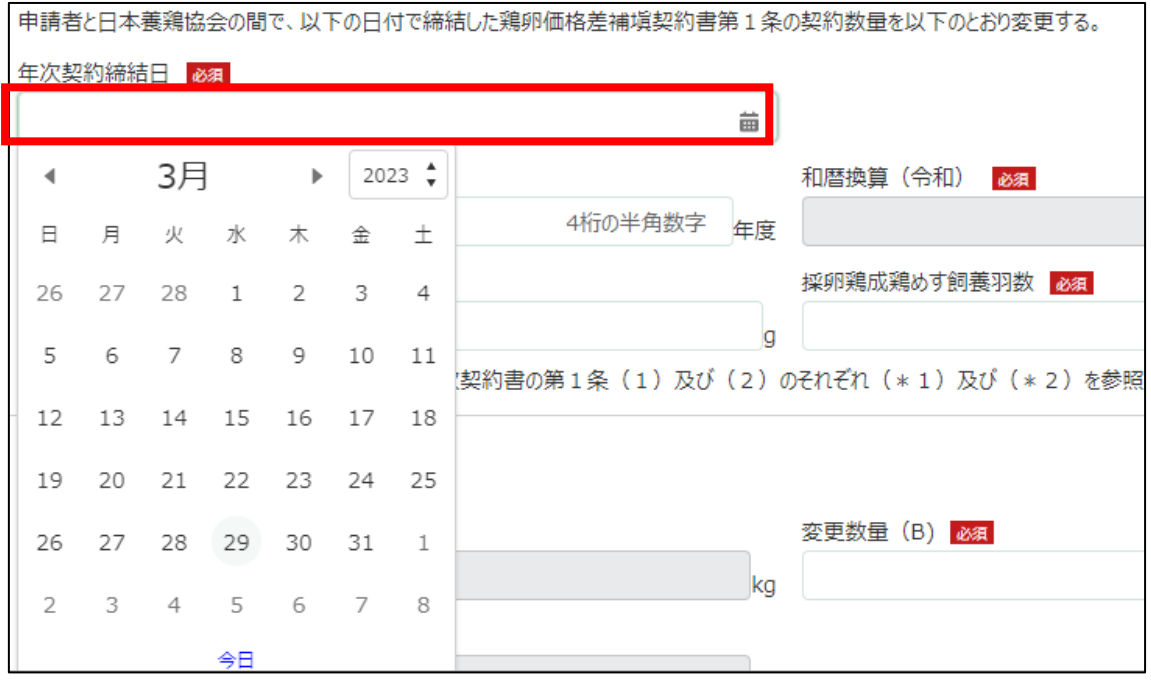

- 21. 「年次契約を変更する年度(西暦)」に年次契約を変更する年度を西暦で 入力します
	- ✓ 4 桁の半角数字で入力してください。

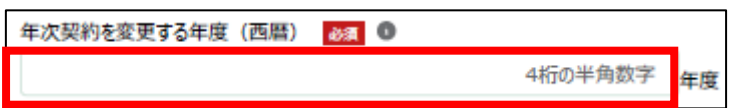

22. 「一羽当たりの日別契約数量」に一羽当たりの日別契約数量を入力しま す。

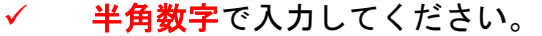

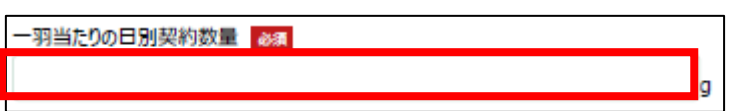

23. 「採卵鶏成鶏めす飼養羽数」に採卵鶏成鶏めす飼養羽数を入力します。 ✓ 半角数字で入力してください。

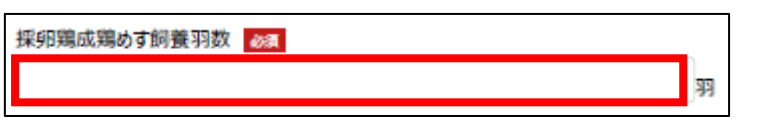

24. 「4 月」の「変更数量」に減少した羽数を入力します。 ✓ 半角数字で入力してください。

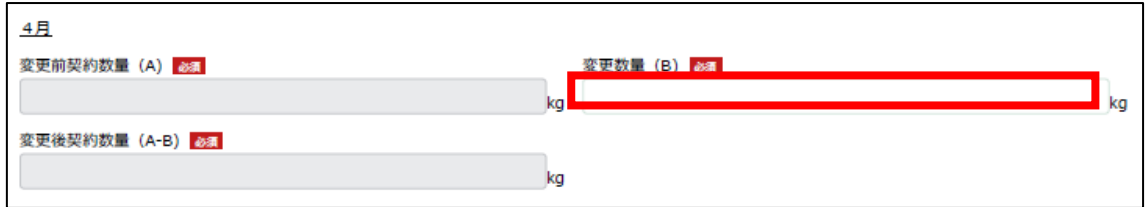

25. 「5 月」の「変更数量」に減少した羽数を入力します。 ✓ 半角数字で入力してください。

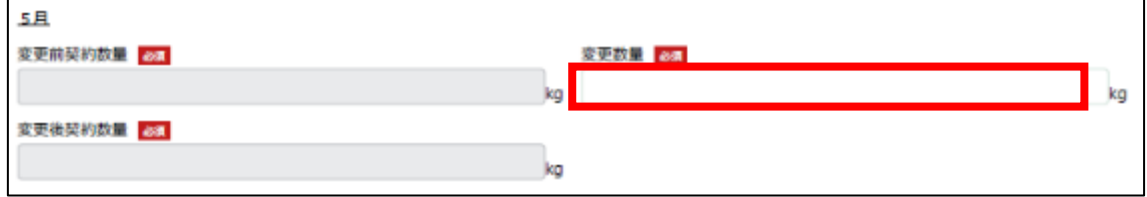

26. 「6 月」の「変更数量」に減少した羽数を入力します。 ✔ 半角数字で入力してください。

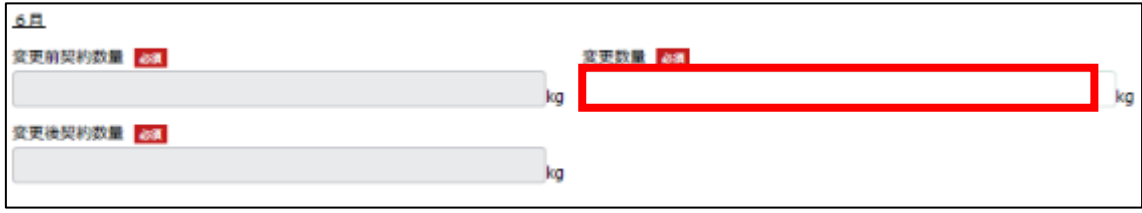

27. 「7 月」の「変更数量」に減少した羽数を入力します。 ✔ 半角数字で入力してください。

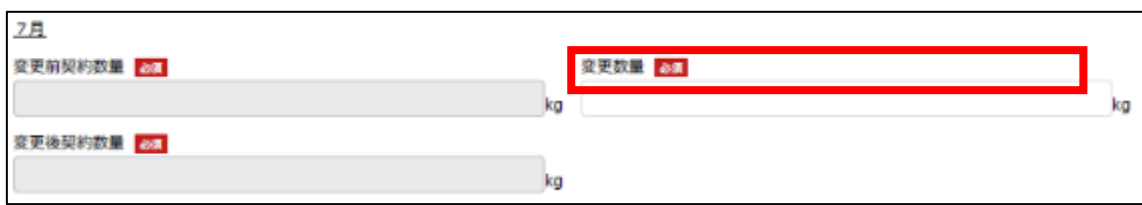

# 28. 「8 月」の「変更数量」に減少した羽数を入力します。 ✓ 半角数字で入力してください。

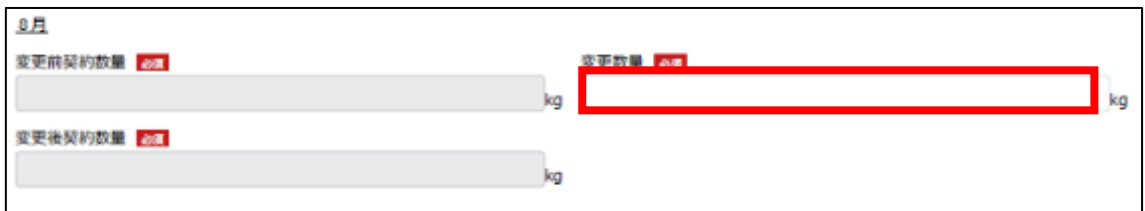

#### 29. 「9 月」の「変更数量」に減少した羽数を入力します。 ✓ 半角数字で入力してください。

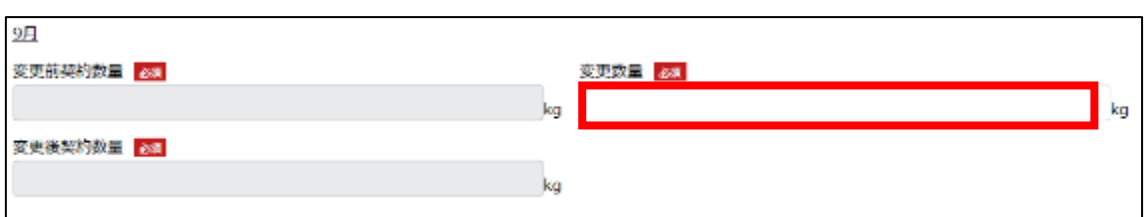

#### 30. 「10 月」の「変更数量」に減少した羽数を入力します。

√ 半角数字で入力してください。

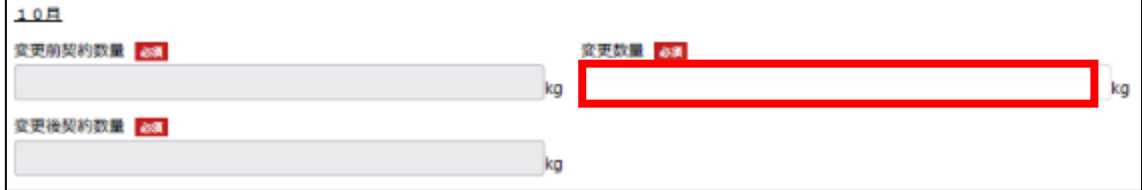

31. 「11 月」の「変更数量」に減少した羽数を入力します。 ✓ 半角数字で入力してください。

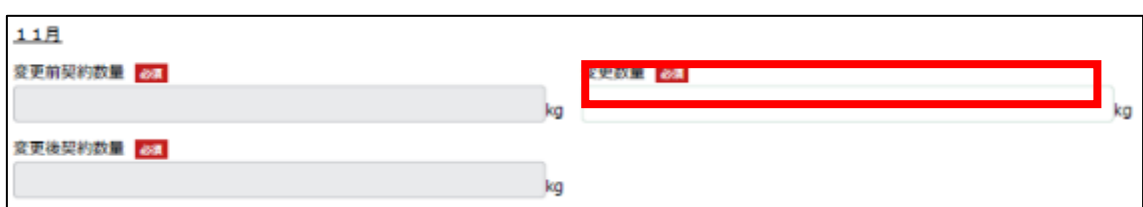

# 32. 「12 月」の「変更数量」に減少した羽数を入力します。 ✓ 半角数字で入力してください。

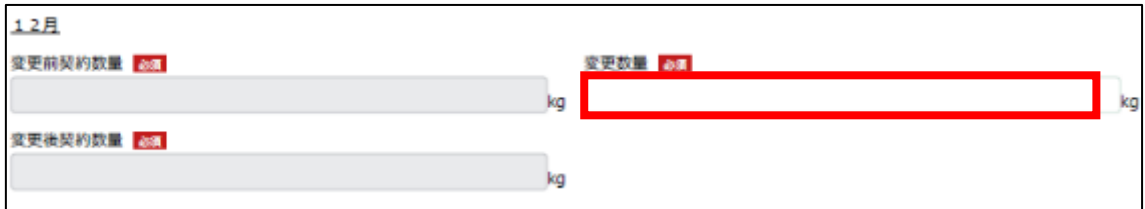

## 33. 「1 月」の「変更数量」に減少した羽数を入力します。

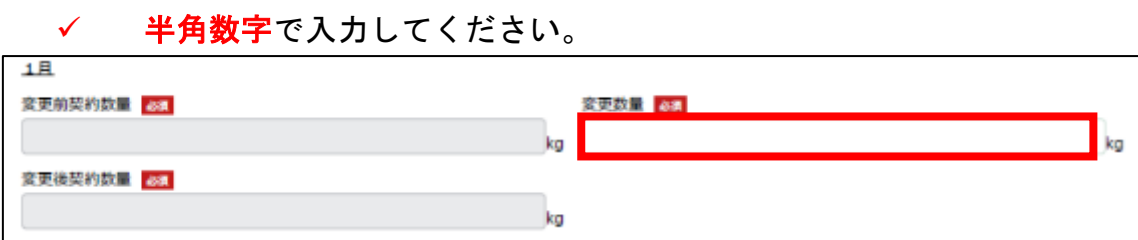

## 34. 「2 月」の「変更数量」に減少した羽数を入力します。 ✓ 半角数字で入力してください。

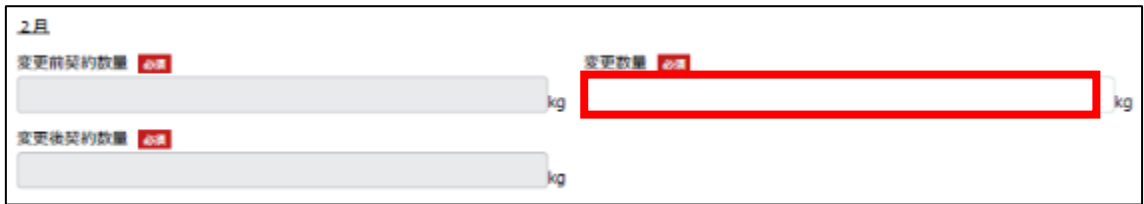

35. 「3 月」の「変更数量」に減少した羽数を入力します。 ✓ 半角数字で入力してください。

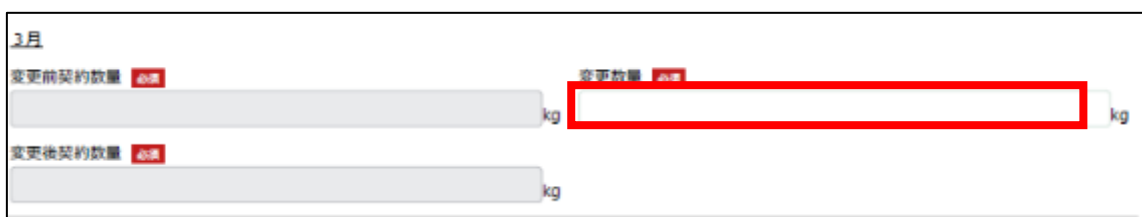

#### 36. 「変更の理由」に変更した理由を入力します。

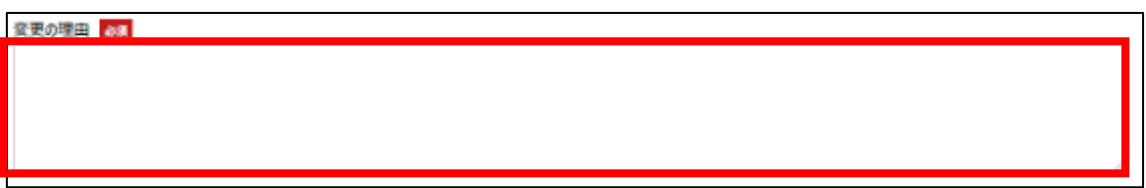

- 37. 「変更の理由を証明する関係書類」を添付します。「ファイルをアップロ ード」ボタンをクリックします。
	- ✓ 添付ファイルの上限は 100MB になっています。
	- ✓ 添付できるファイル形式は、Microsoft Word 形式・Microsoft Excel 形式・Microsoft PowerPoint 形式・テキスト形式・PDF 形式・画像形 式になります。

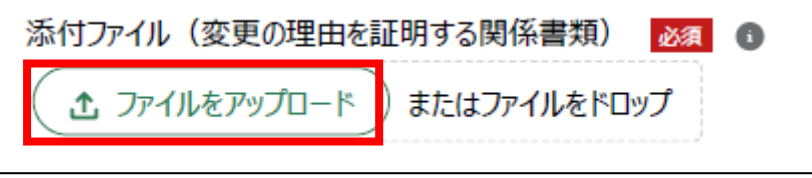

38. エクスプローラーが表示されるため、添付するファイルを選択し、「開 く」ボタンをクリックします。

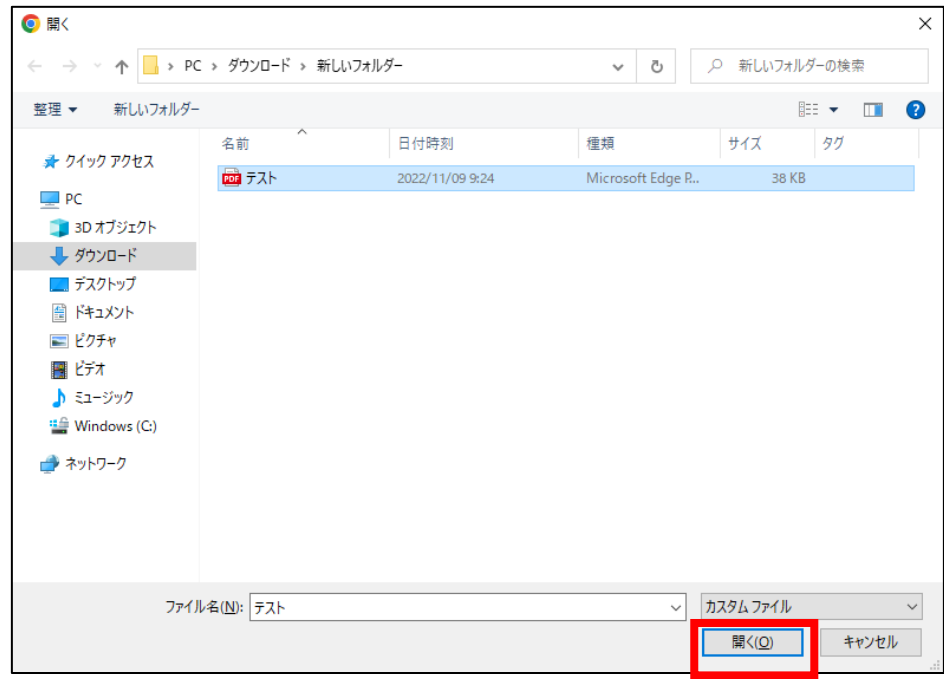

39. ファイルアップロードに完了すると、「X ファイルのうち X ファイルが アップロードされました」という画面が表示されるため、「完了」ボタンを クリックします。

以下の画像は手順 38 で「テスト.pdf」を選択した画面になります。

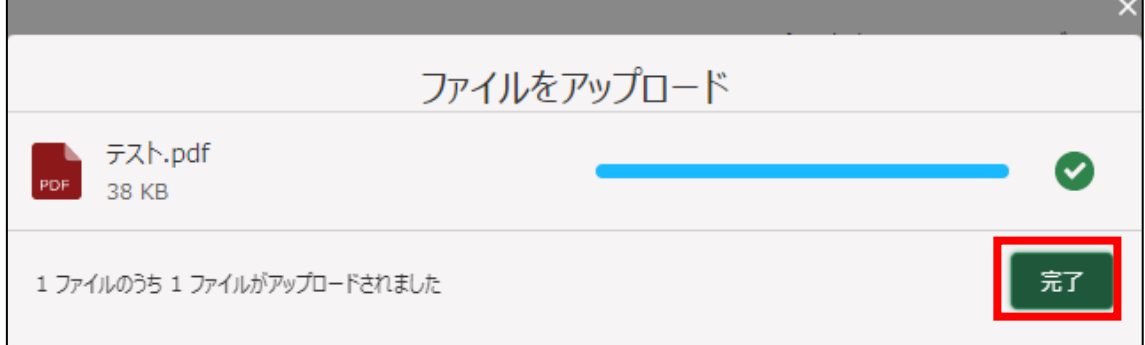

40. 「ファイルをアップロード」ボタンの下に、手順 38 で選択したファイル名 が添付されていることを確認します。

以下の画像は手順 38 で「テスト.pdf」を選択した画面になります。

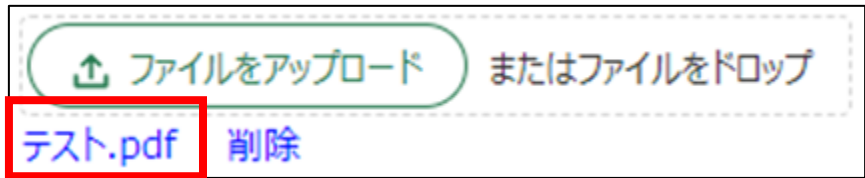

41. 「備考」に「変更する採卵鶏成鶏めす飼養羽数(減少した羽数)」と「変更 後の採卵鶏成鶏めす飼養羽数」を入力します。

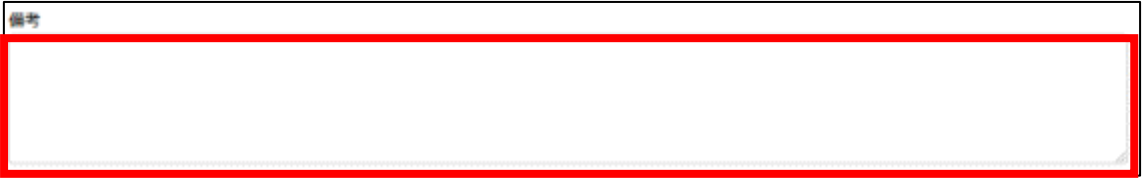

- 42. 経営体の構成区分が「管理者」または「副管理者」の場合、「閲覧設定」 が表示されます。構成員区分が「一般」の構成員がいない場合は特に設定 する必要はありません。
	- ✓ gBizID プライムまたは gBizID メンバーで eMAFF にログインした場合 は「閲覧設定」が表示されます。

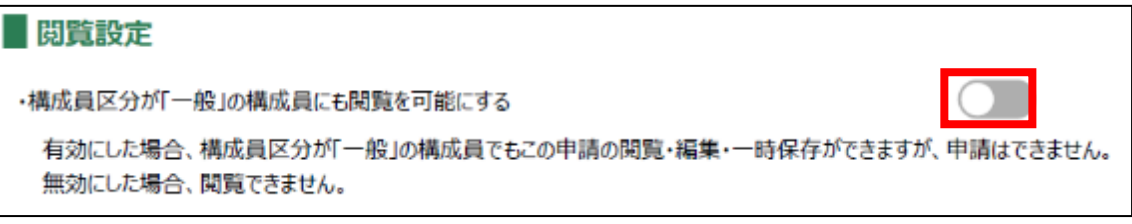

43. 入力が完了したら、画面下部の「申請」ボタンをクリックします。 直ちに申請しない場合は、一時保存をすることが可能です。一時保存に ついては、別冊の「鶏卵生産者経営安定対策事業(安定対策事業)電子申 請サービス 基本操作編」の「4.3 申請を一時保存する・再開する」を参照 してください。

一時保存後に申請情報を帳票形式の PDF で確認することも可能です。帳 票形式の PDF 出力については別冊の「鶏卵生産者経営安定対策事業(安定 対策事業) 電子申請サービス 基本操作編」の「5.1 PDF 形式 (帳票) での 出力」を参照してください。

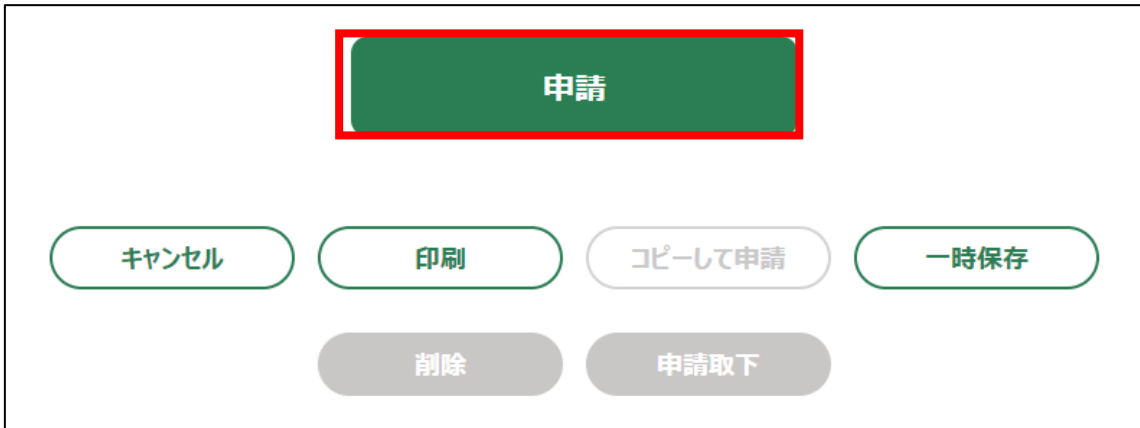

44. 「確認画面」が表示されます。一度申請した内容は修正することができ ません。入力した内容を確認し、問題がなければ再度「申請」ボタンをク リックします。

申請内容を修正する場合は、「キャンセル」ボタンをクリックします。

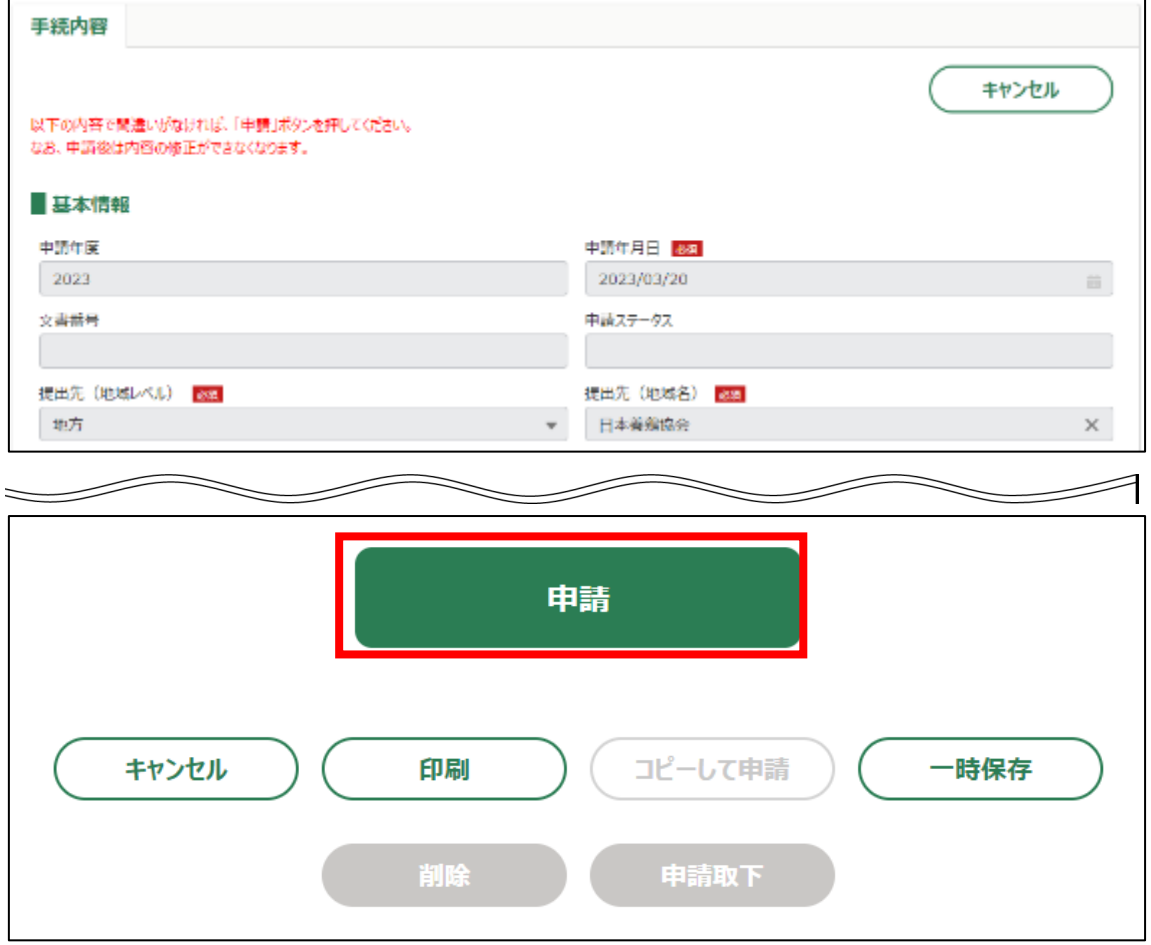

#### 45. 申請手続きは以上になります。

審査状況の確認を行う場合は、「鶏卵生産者経営安定対策事業(安定対策 事業)電子申請サービス 基本操作編」の「4.8. 審査状況を確認する」を 参照してください。

日本養鶏協会から申請内容について修正があった場合、「差戻通知」がホ ーム画面の「通知」欄または電子メールで通知されます。また、日本養鶏 協会による申請内容が承諾された場合、「承諾通知」がホーム画面の「通 知」欄または電子メールで通知されます。確認方法は「鶏卵生産者経営安 定対策事業(安定対策事業)電子申請サービス 基本操作編」の「6.2. 通 知の確認手順」を参照してください。

<span id="page-22-0"></span>4. 申請代行者による年次契約対象数量変更申請画面表示

申請代行者が「年次契約対象数量変更申請」の「手続の詳細」画面を開く手順 を記載します。

1. 画面右上の「▼」ボタンをクリックし、表示された一覧から「マイページ」 をクリックします。

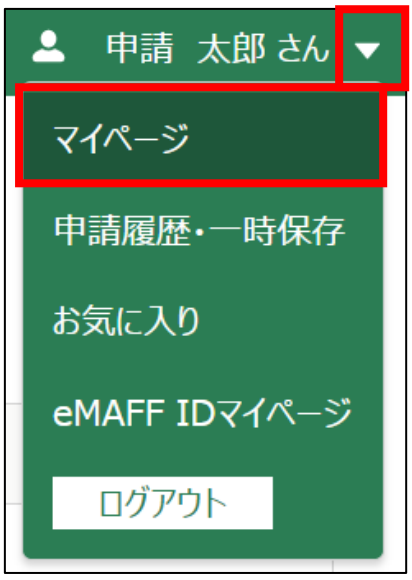

2. 「マイページ」画面左側の「代理申請の受任」をクリックし、「代理申請 のタスクの一覧」をクリックします。

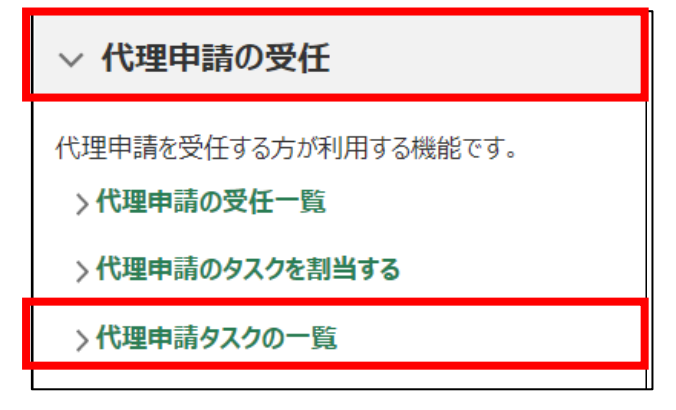

3. 一覧には自身に割当てられている代理申請タスクが表示されます。作業 を行う代理申請タスクの「編集」列のボタンをクリックします。

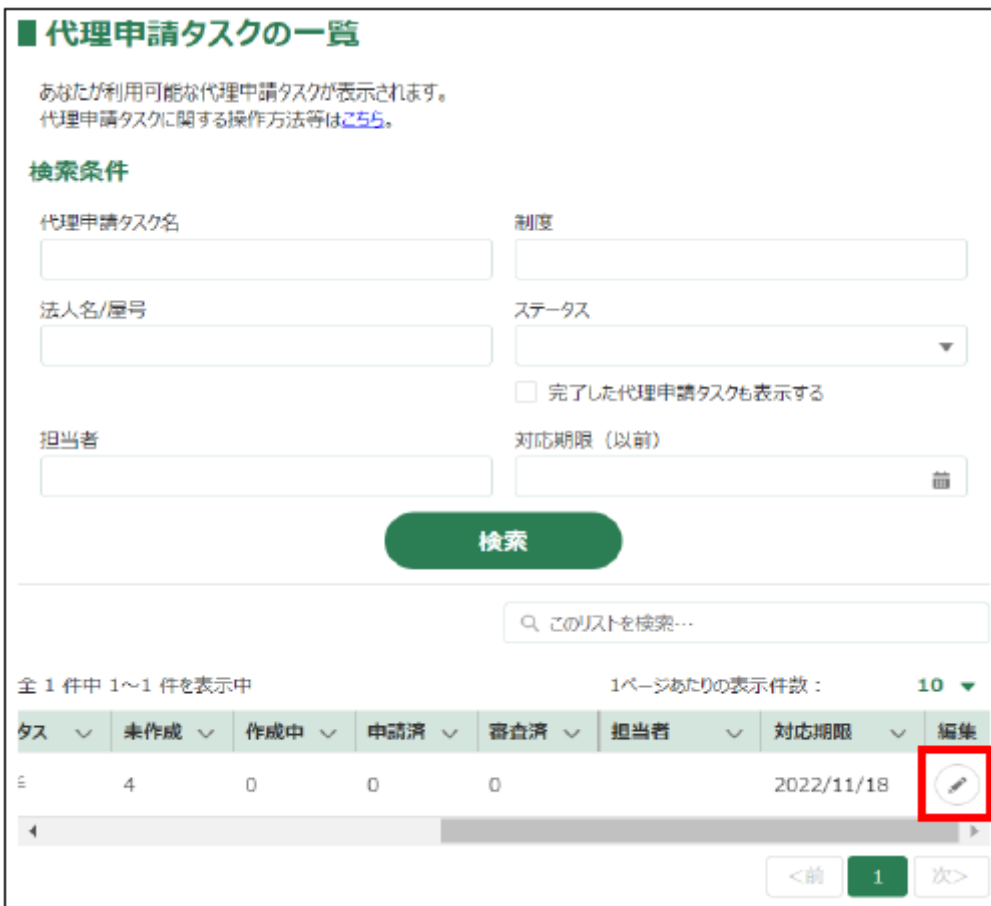

4. 「手続」欄に表示されているものが申請代行可能な一覧となります。「年 次契約対象数量変更申請」を選び「新規」列のボタンをクリックします。

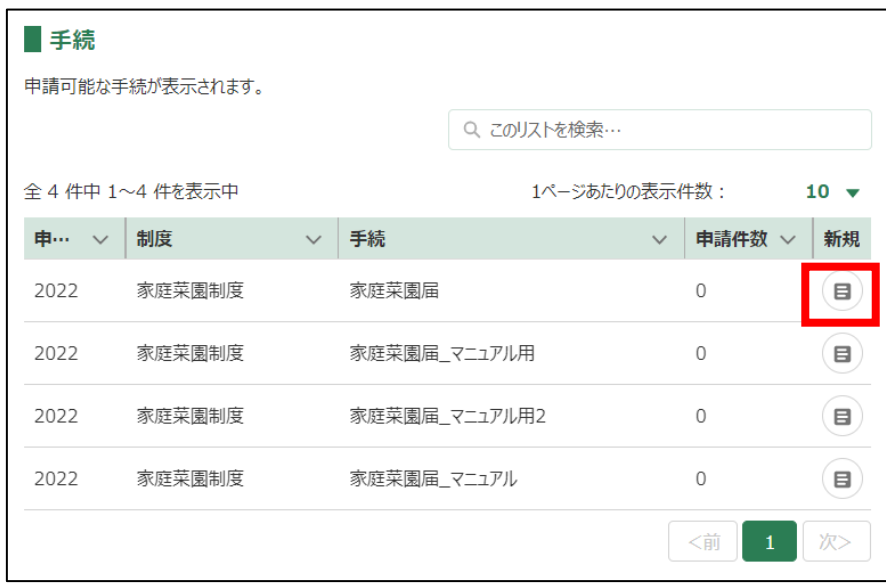

5. 「手続の詳細」画面が表示されます。具体的な操作は、「3.「契約時申 請」申請手続」の手順 6 以降を実施してください。「途中式」タブは入力す る必要がないので、「手続内容」タブのみ入力してください。 「経営体情報」欄には生産者の経営体名義が表示されます。「代理経営体情

報」欄には申請代行者の経営体が表示されます。

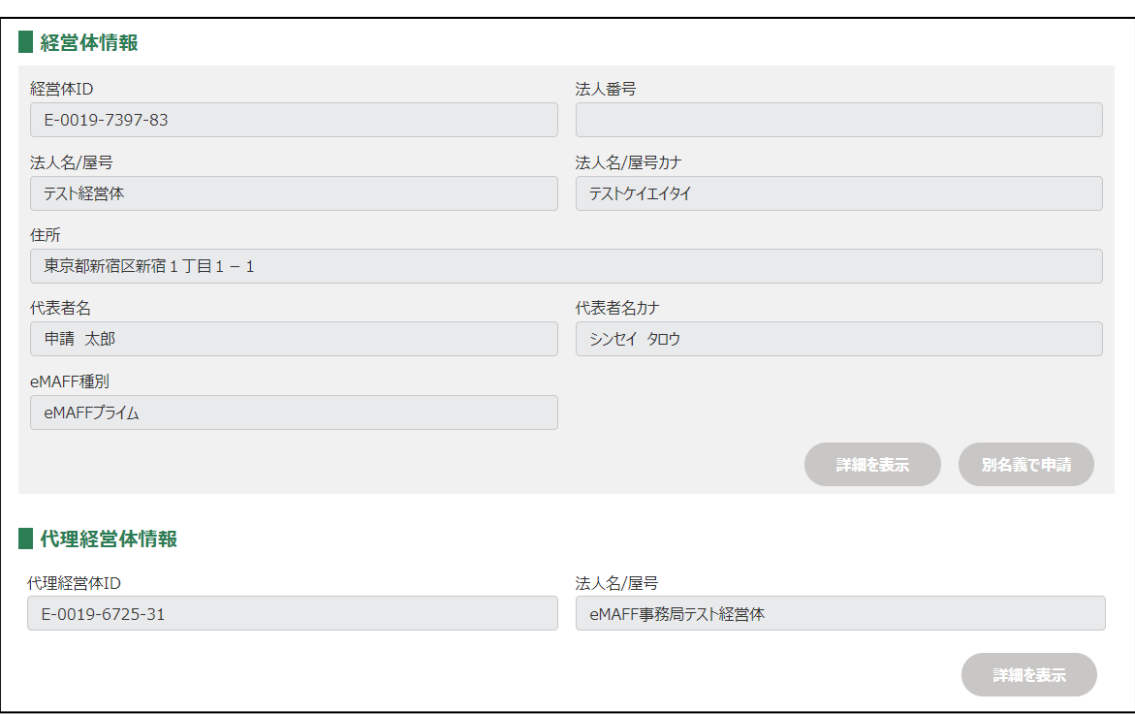